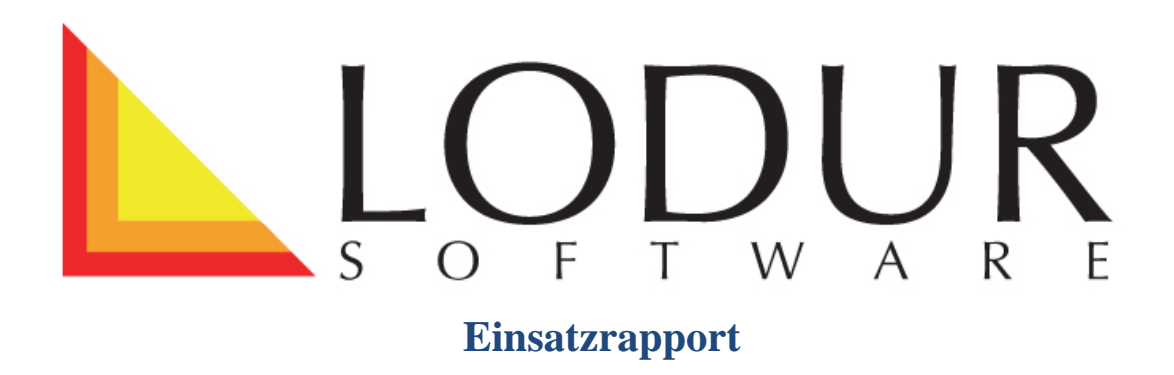

Dieses Modul ermöglicht es Ihnen, die Einsätze Ihrer Feuerwehr zu rapportieren, zu besolden, zu archivieren und die daraus resultierende Abrechnung zu erstellen. Zusätzlich können Sie Einsatzstatistiken nach unterschiedlichen Kriterien erzeugen und einsehen.

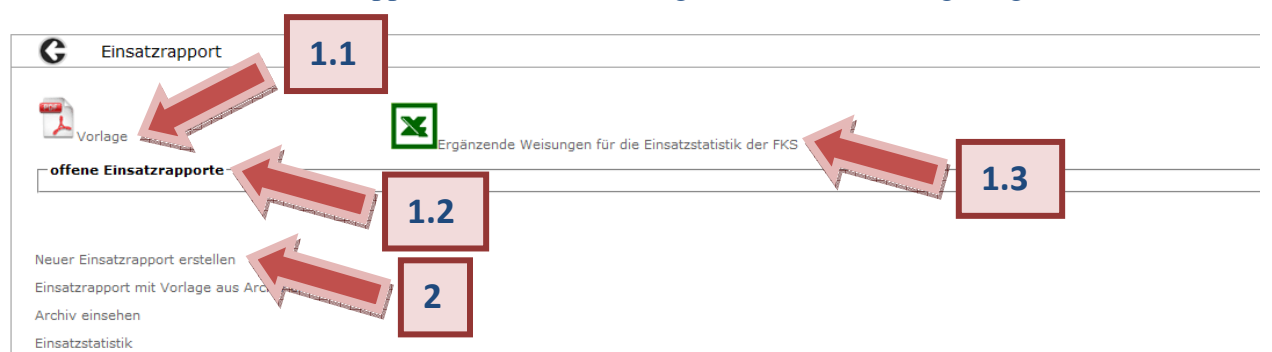

1. Öffnen Sie das Einsatzrapport-Modul, um zu folgender Übersicht zu gelangen:

- 1.1. Mit einem Klick auf das Pdf-Symbol öffnen Sie das Einsatzrapport-Formular der AGV. Falls Sie bspw. einige Exemplare im Magazin auflegen möchten, können Sie sie hier ausdrucken.
- 1.2. Hier werden falls vorhanden offene Einsatzrapporte angezeigt, die noch nicht an den Kommandanten und den Administrator gesendet wurden und somit noch verändert werden können.
- 1.3. Für Hinweise zu den Einsatzstatistiken der Feuerwehrkoordination Schweiz öffnen Sie mit einem Klick auf dieses Symbol die entsprechende Excel-Datei.
- 2. Klicken Sie nun auf 'Neuer Einsatzrapport erstellen' um zu folgendem Eingabeblatt zu gelangen:

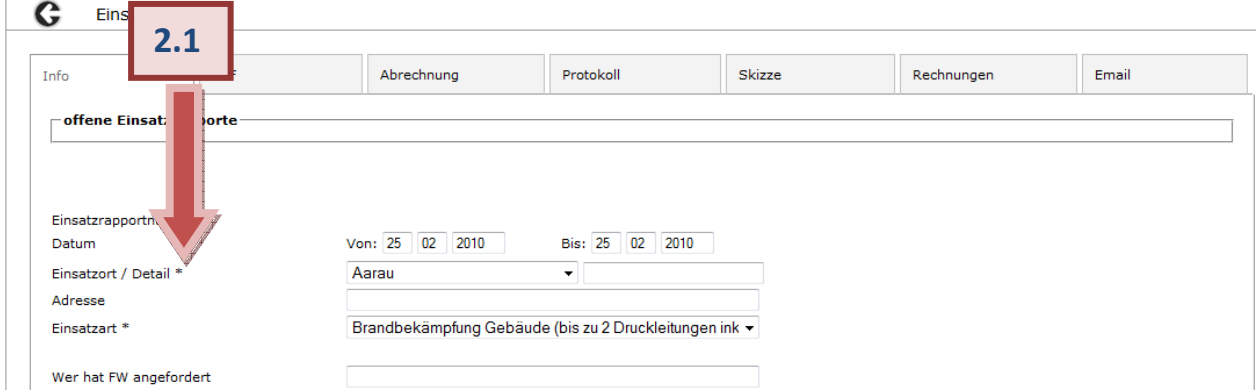

2.1. Füllen Sie nun alle gewünschten Felder entsprechend aus. Die Pflichtfelder (mit einem Stern versehen) müssen ausgefüllt sein.

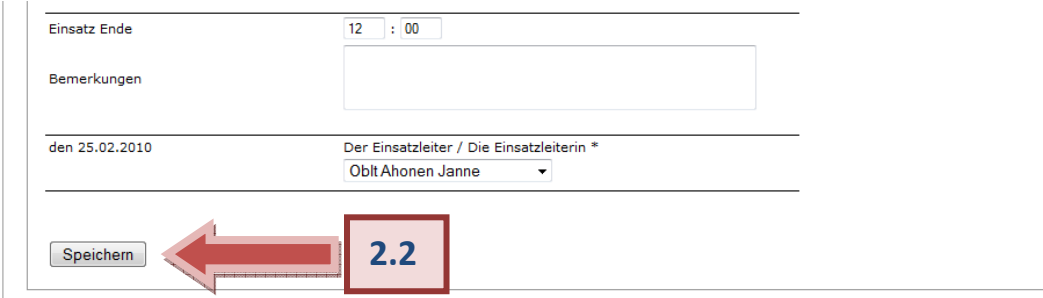

2.2 Wenn Sie als letzten Punkt den Einsatzleiter/die Einsatzleiterin mithilfe des Drop-Downs ausgewählt haben, klicken Sie auf , Speichern'.

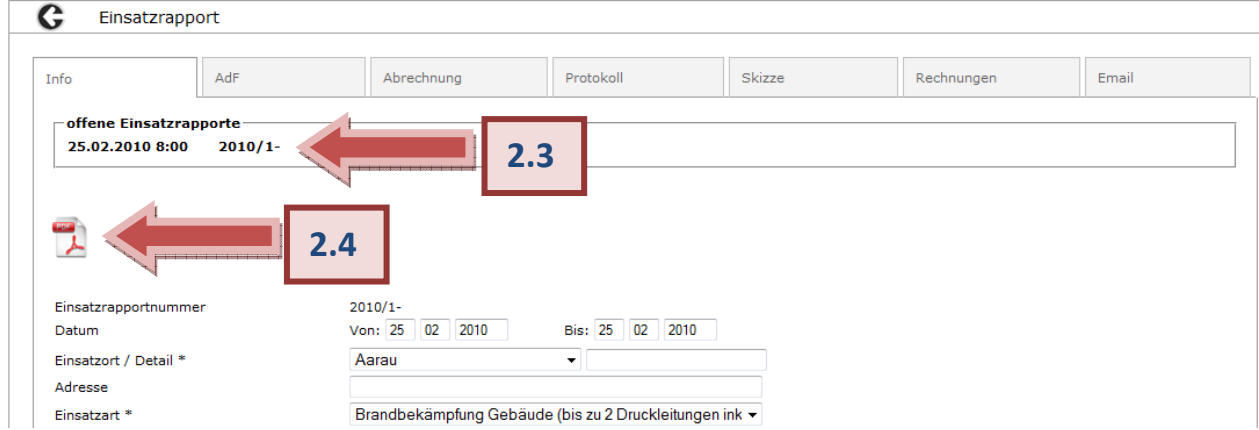

- 2.3 Nun erscheint Ihr soeben eingegebener Einsatzrapport unter , offene Einsatzrapporte'.
- 2.4 Sie können Ihren Rapport nun als Pdf  $\overline{2}$  anzeigen lassen.

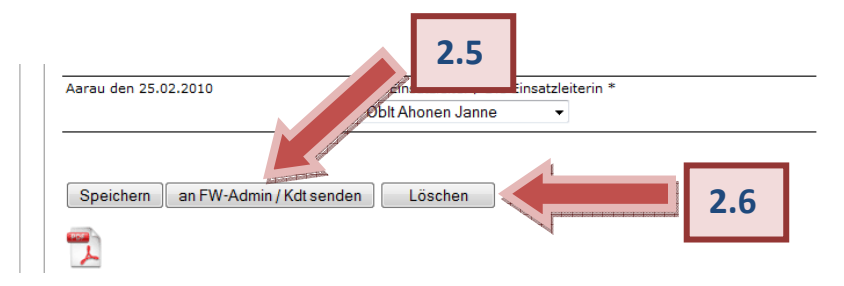

- 2.5 Es ist Ihnen nun möglich, den Rapport an den Feuerwehradministrator und den Kommandanten zur Einsicht senden.
- 2.6 Mit einem Klick auf ,Löschen' wird der komplette bisher erstellte Rapport gelöscht.

3. Klicken Sie nun in die AdF-Lasche, um eine Übersicht über die anwesenden/abwesenden Feuerwehrleute und den entsprechenden Sold zu erfassen.

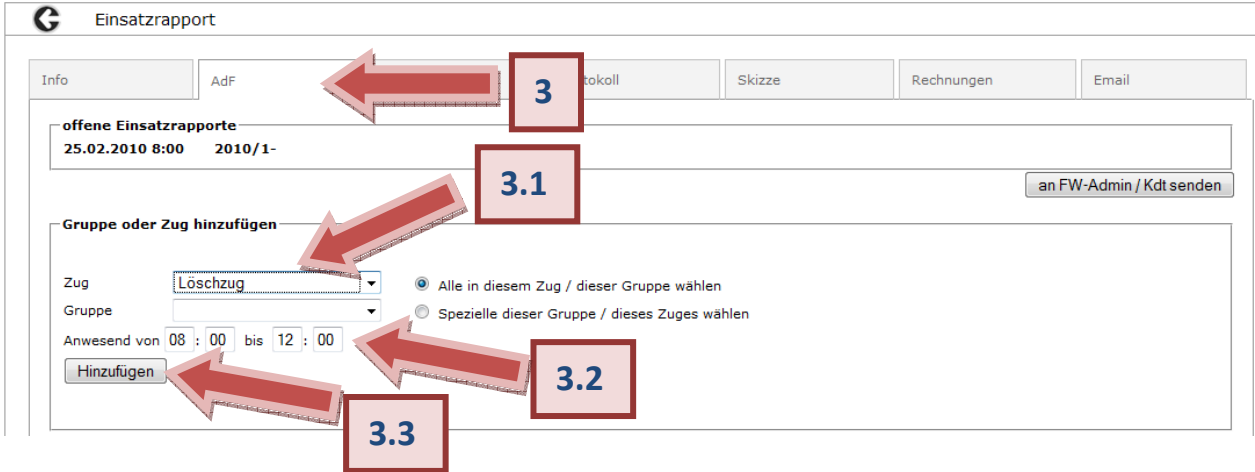

- 3.1 Wählen Sie mithilfe des Drop-Downs den aufgebotenen Zug ODER die aufgebotene Gruppe aus.
- 3.2 Wenn Sie möchten, können Sie die Anwesenheitszeit hier verändern. Individuelle Änderungen der Anwesenheitszeit von einzelnen AdF können zu einem späteren Zeitpunkt noch vorgenommen werden.
- 3.3 Klicken Sie nun auf 'Hinzufügen'. Es erscheinen nun die einzelnen AdF des ausgewählten Zuges bzw. der ausgewählten Gruppe inklusive einer Übersicht über den Sold und die Anwesenheitszeit:

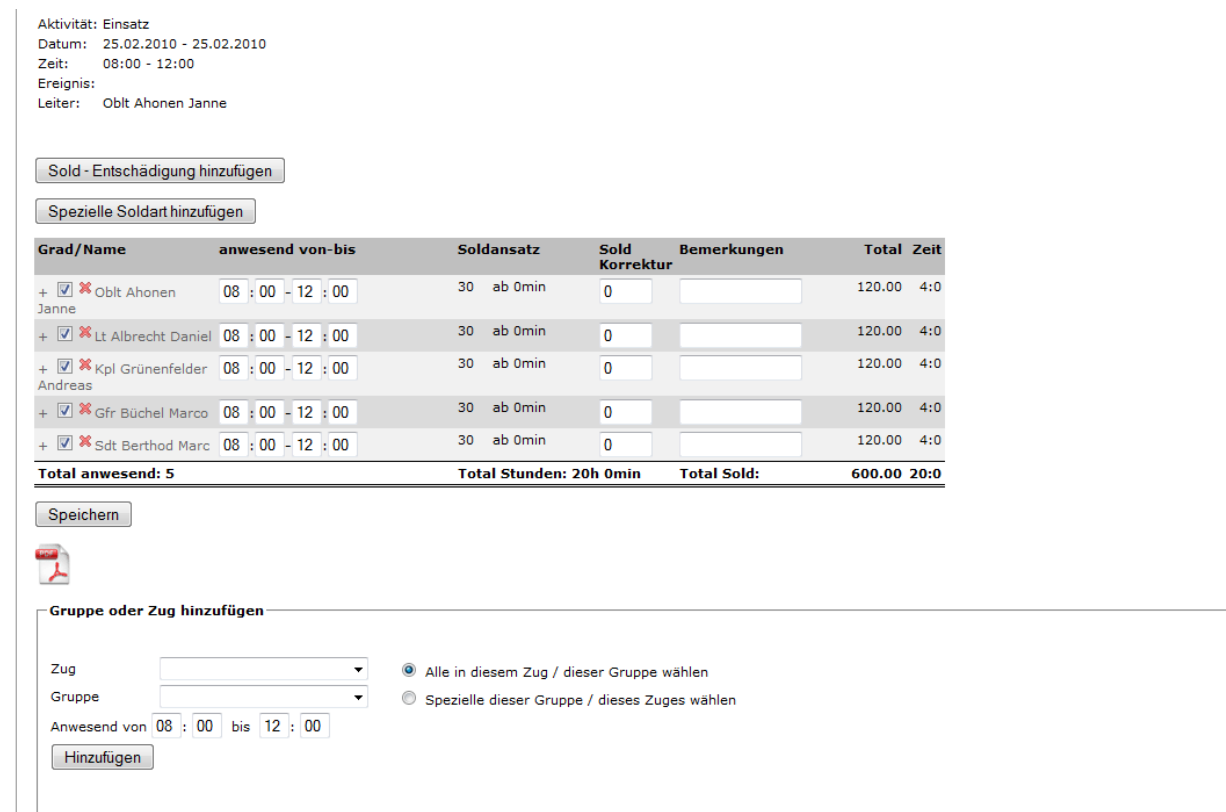

Falls erwünscht, können Sie nun einen weiteren Zug oder eine weitere Gruppe hinzufügen. Scrollen Sie hinunter, um einzelne AdF hinzuzufügen, welche nicht im aufgebotenen Zug oder der aufgebotenen Gruppe eingeteilt sind:

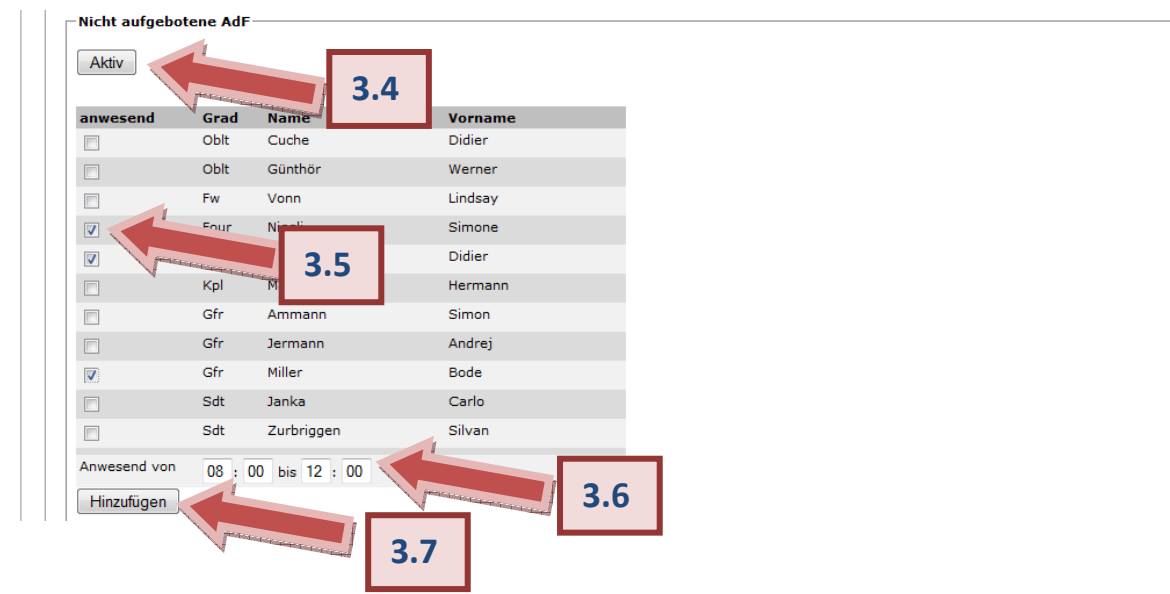

- 3.4 Die Liste enthält alle aktiven AdF Ihrer Feuerwehr. Möchten Sie sämtliche AdF (also bspw. auch die Externen) anzeigen, klicken Sie auf , Aktiv', der Knopf ist nun mit , Alle' beschriftet. Um dies rückgängig zu machen, klicken Sie erneut darauf.
- 3.5 Wählen Sie nun die gewünschten AdF mit einem Klick in das dazugehörige Kästchen aus.
- 3.6 Wiederum besteht die Möglichkeit, hier die Anwesenheitszeit für sämtliche ausgewählte AdF zu ändern.
- 3.7 Haben Sie alle AdF ausgewählt, klicken Sie auf , Hinzufügen'.

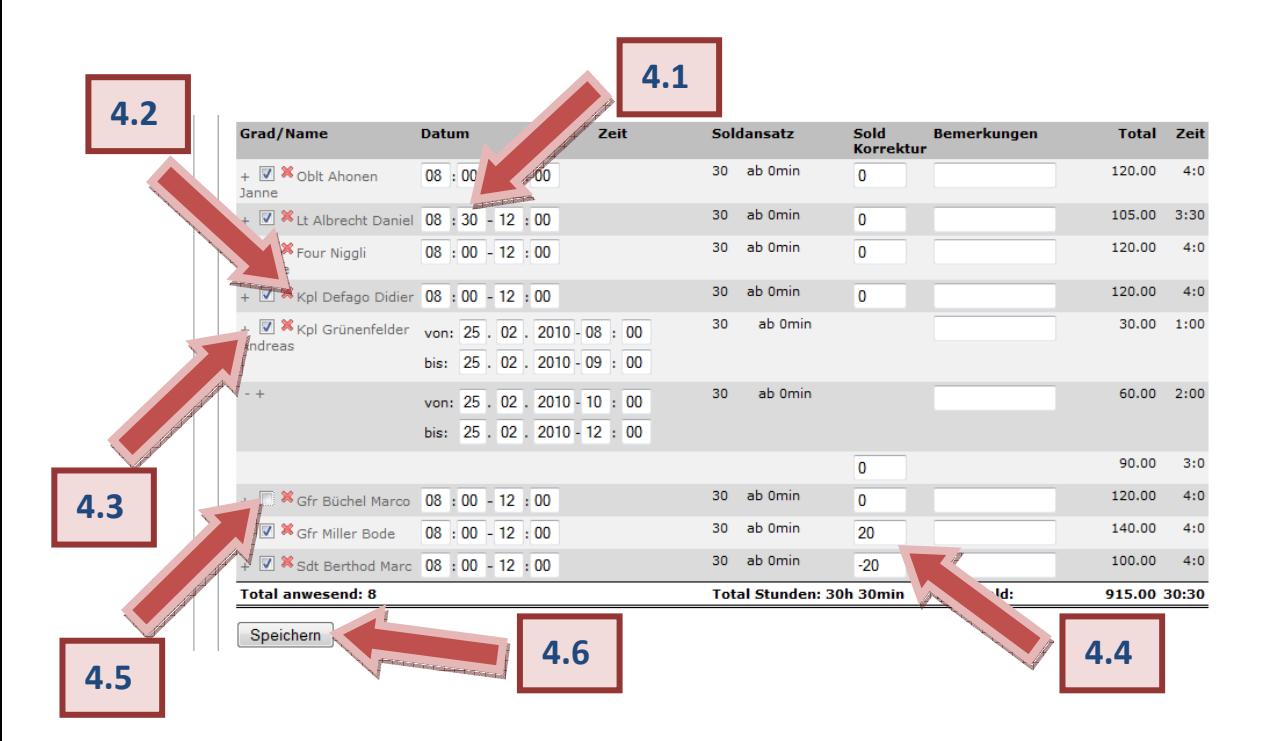

- 4. Sie können nun die aufgeführten AdF folgendermassen bearbeiten:
	- 4.1. Die Anwesenheitszeiten können individuell für jeden AdF geändert werden. Nach dem Speichern werden das Sold-Total sowie die Anwesenheitsdauer angezeigt.
	- 4.2. Um einen AdF aus der Auflistung zu löschen, klicken Sie auf das rote ,X<sup>'</sup>.
	- 4.3. Möchten Sie mehrere Anwesenheiten aufführen, klicken sie auf das ,+ vor dem betreffenden Namen. Sie können nun mehrere Anwesenheitszeiten erfassen.
	- 4.4. Im Soldkorrektur-Feld können Sie eine positive oder eine negative Zahl eingeben. Der jeweilige Betrag wird nach dem Speichern dem Sold hinzu- bzw. abgezählt.
	- 4.5. Um eine Anwesenheit in eine Abwesenheit umzuwandeln, klicken Sie auf das Häckchen im Kästchen vor dem Namen des abwesenden AdF.

4.6. Wenn Sie alle gewünschten Bearbeitungen vorgenommen haben, klicken Sie auf 'Speichern'.

Der als abwesend markierte AdF erscheint nun in einem separaten Feld unterhalb der Anwesenden:

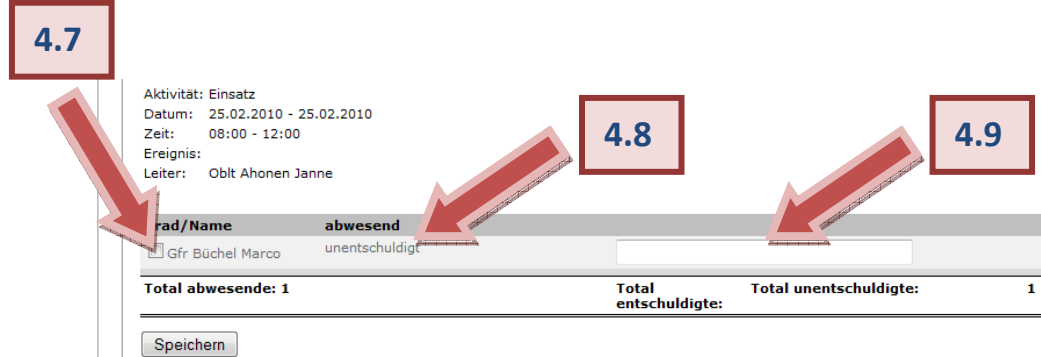

- 4.7 Mit einem Klick ins nun leere Kästchen vor dem Namen können Sie die Abwesenheit wieder in eine Anwesenheit ändern.
- 4.8 Mit einem Klick auf ,unentschuldigt' können Sie den AdF als ,entschuldigt' erfassen.
- 4.9 Falls erwünscht, können Sie eine Bemerkung (z.B. der Grund der Abwesenheit) notieren.

Mit einem Klick auf Speichern haben Sie die AdF-Lasche nun abschliessend bearbeitet.

5. Kommen wir zu den übrigen Laschen unter der Kategorie , neuer Einsatzrapport erstellen:

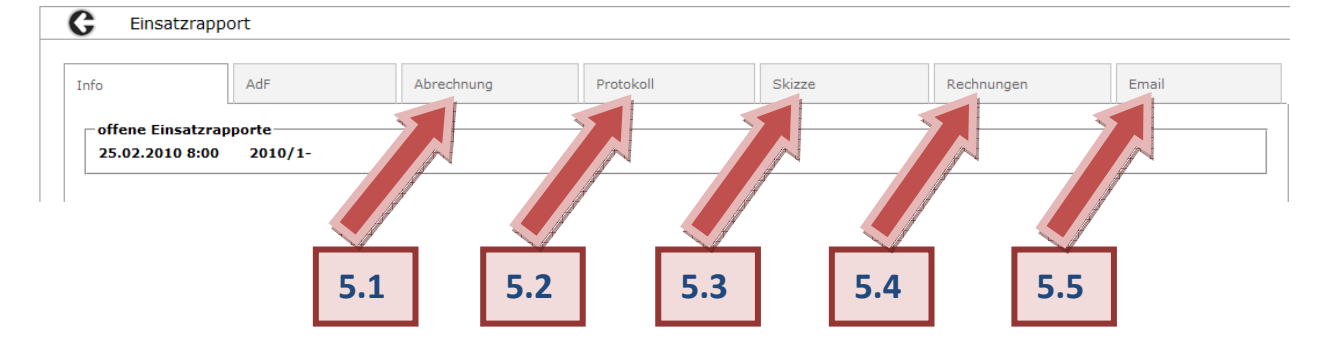

5.1. Wenn Sie nun die Abrechnungslasche öffnen, sehen Sie die komplette Abrechnung des Einsatzes. Sie können diese mit einem Klick als Pdf  $\Box$  anzeigen lassen und bei Bedarf ausdrucken.

- 5.2. Unter der Lasche 'Protokoll' können Sie ein ausführliches Protokoll des rapportierten Einsatzes erstellen.
- 5.3. Wenn Sie die Lasche 'Skizze' öffnen, können Sie mit dem 'Durchsuchen'-Knopf ein Bild, welches auf Ihrem Computer gespeichert ist, hochladen. Bitte beachten Sie, dass der Dateiname keine Leerschläge, keinen Punkt und keine Sonderzeichen enthalten darf. Die Dateigrösse darf 300kB nicht überschreiten.
- 5.4. Unter der Lasche ,Rechnungen' können Sie zusätzliche Posten erfassen, die unter 'Abrechnung' aufgeführt werden sollen.

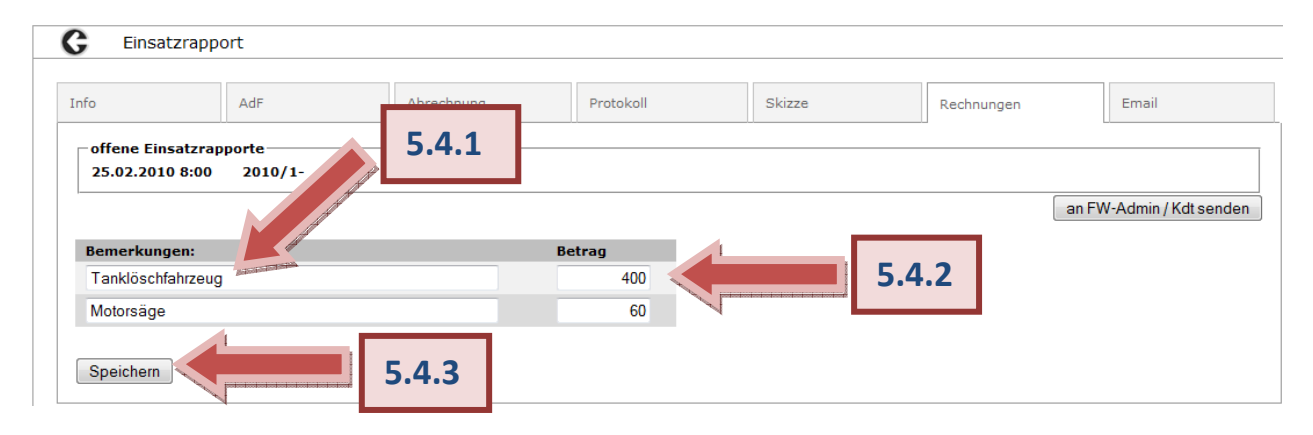

- 5.4.1 Geben Sie die Bezeichnung des abzurechnenden Postens ein.
- 5.4.2 Geben Sie den Kostenbetrag ein.
- 5.4.3 Klicken Sie auf 'Speichern', wenn Sie alle zusätzlichen, abzurechnenden Posten erfasst haben. Unter der Lasche , Abrechnung' werden die von Ihnen eingegebenen Posten nun unter , weitere Kosten' aufgeführt.
- 5.5 Die Lasche E-Mail dient dem raschen und unkomplizierten Versand des Einsatzrapportes z.B. an den Gemeinderat. Sie können bei Bedarf weitere Dokumente hochladen. Wählen Sie unter 'Verteiler' einen oder mehrere Empfänger aus den Kategorien 'Mannschaft' und .Adressbuch'.

Wenn Sie einen Einsatzrapport erfasst haben, senden Sie ihn mit Klick auf den Knopf an Ihren Kommandanten und den Feuerwehradministrator zur Einsicht und zur Weiterverarbeitung. Der Rapport wird nun geschlossen, das bedeutet, dass er nicht mehr unter 'offene Einsatzrapporte' erscheint, und Sie ihn nicht mehr verändern können, ausser Sie tragen die Funktion des Feuerwehradministrators oder des Kommandanten.

6. Um die Erfassung eines Einsatzrapportes etwas zu vereinfachen, können Sie einen bereits eingegebenen Rapport als Vorlage verwenden:

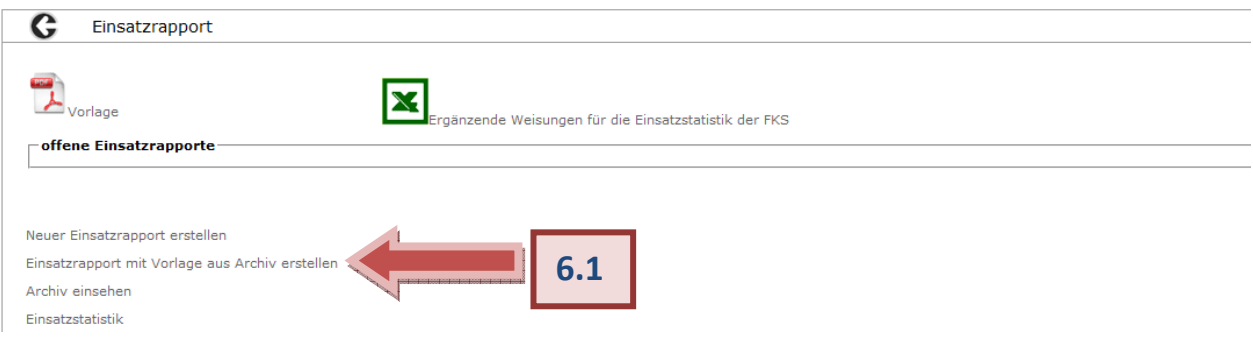

## 6.1. Klicken Sie auf , Einsatzrapport mit Vorlage aus Archiv erstellen'.

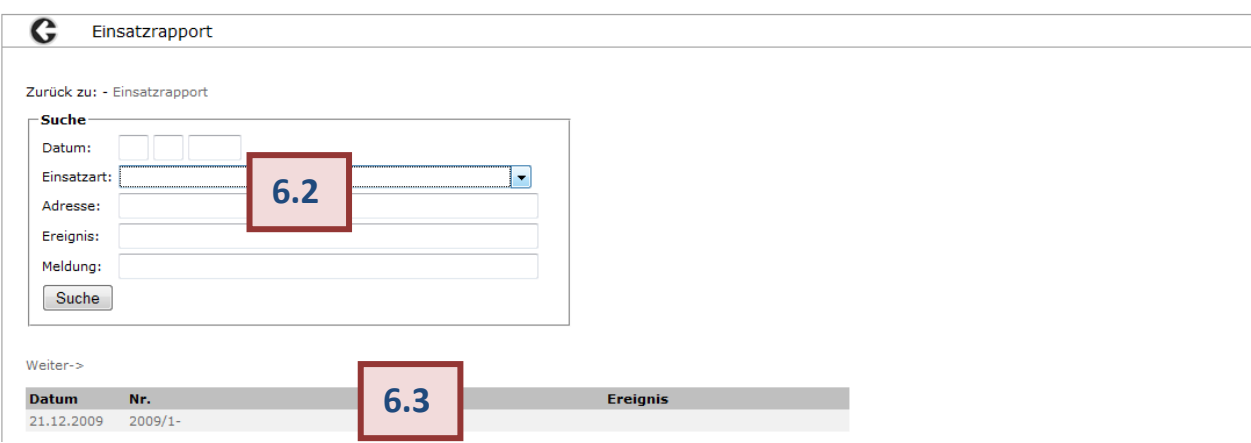

- 6.2. Geben Sie ein Suchkriterium ein, um einen Einsatzrapport zu Suchen. Sie können nach dem Datum, der Einsatzart, der Adresse, dem Ereignis oder der Meldung suchen. Sie müssen nicht einen vollständigen Suchbegriff eingeben. Ein einzelner Buchstabe reicht bereits, um Ergebnisse zu erzielen. Klicken Sie auf ,Suche' um die Suchergebnisse anzuzeigen und wählen Sie den gewünschten Rapport mit einem Klick aus.
- 6.3. Die aktuellsten Rapporte werden unterhalb des Suchfeldes aufgeführt. Falls Sie einen dieser Rapporte als Vorlage für Ihre neue Eingabe verwenden möchten, wählen Sie den gewünschten Rapport mit einem Klick aus.

7. Das Modul bietet Ihnen die Möglichkeit, Einsicht in sämtliche Einsatzrapporte zu erhalten.

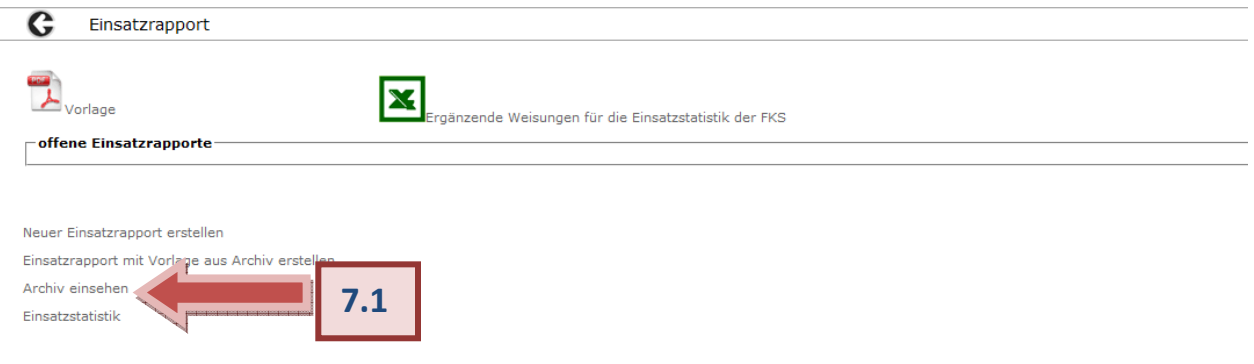

7.1 Klicken Sie dazu auf , Archiv einsehen'.

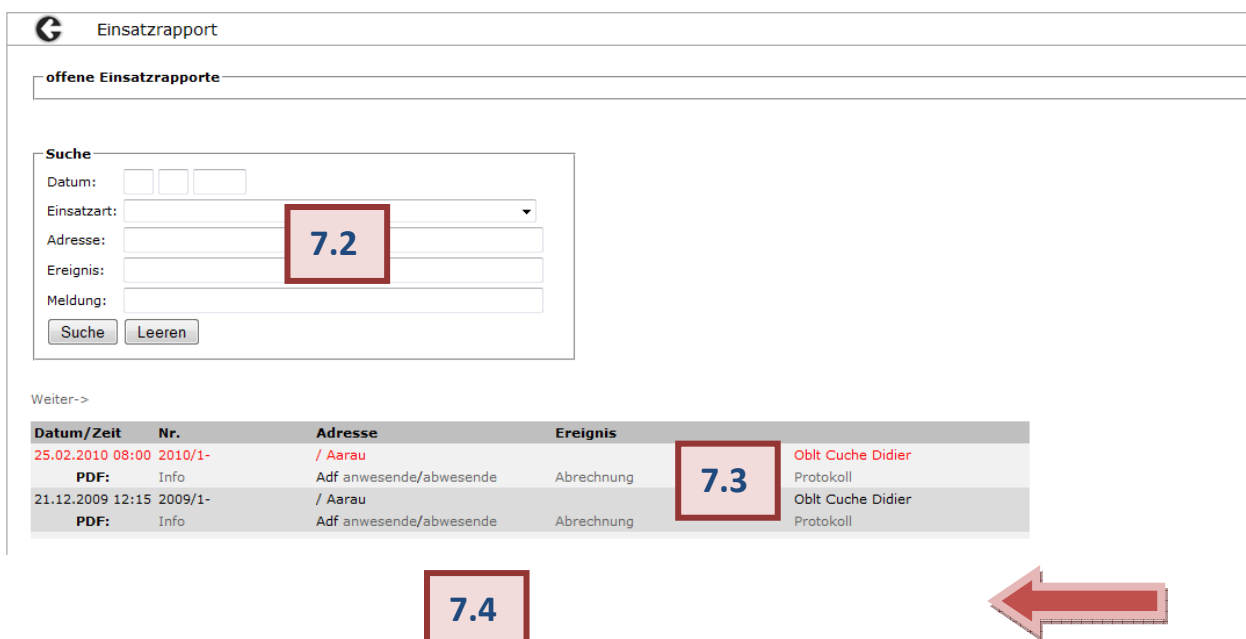

- 7.2 Es steht Ihnen wiederum das Suchfeld zur Verfügung, welches bereits unter dem Punkt 6.2 erklärt wurde.
- 7.3 Unterhalb des Suchfeldes sind die aktuellsten Rapporte aufgelistet. Jene in roter Schrift wurden noch nicht an die Gebäudeversicherung versendet und können vom Feuerwehradministrator und dem Kommandanten noch verändert werden. Jene in schwarzer Schrift wurden bereits versendet und sind geschlossen. Bei allen Rapporten können Sie mit einem Klick auf ,Info', Adf ,anwesend' oder ,abwesend', ,Abrechnung' und ,Protokoll' das entsprechende Pdf öffnen und sich den Rapport ansehen.

8. Sie können diverse Einsatzstatistiken Ihrer Einsätze erstellen lassen.

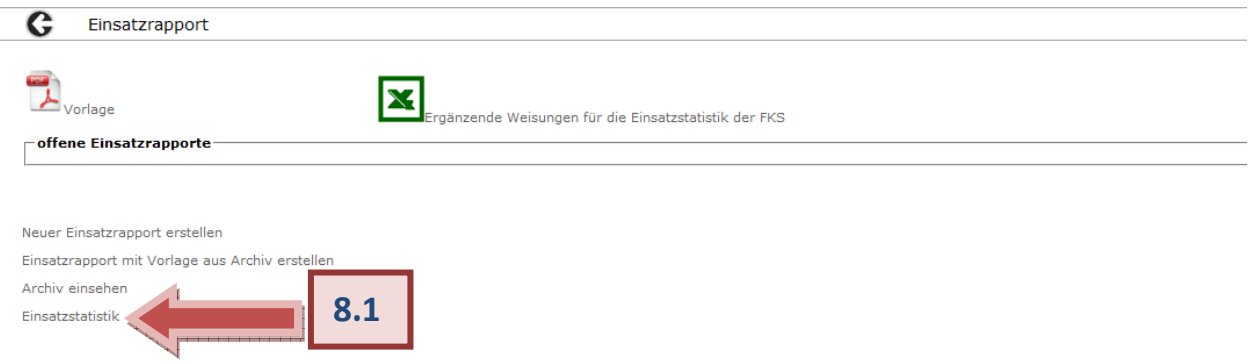

8.1 Klicken Sie auf Einsatzstatistik und wählen Sie in der folgenden Ansicht mit einem Klick auf ,Anzeigen' das Kriterium nach welchem die von Ihnen gewünschte Statistik erstellt werden soll. Die Statistik können Sie als Pdf  $\overline{B}$  oder als Excel  $\overline{B}$  anzeigen lassen und bei Bedarf drucken.

## **Für die Kommandanten und die Feuerwehradministratoren:**

Tragen Sie die Funktion des Feuerwehradministrators oder des Kommandanten, stehen Ihnen weitere Möglichkeiten in diesem Modul zur Verfügung, da Sie für den Versand der Einsatzrapporte an die Gebäudeversicherung, sowie für die Besoldung verantwortlich sind.

Kontrollieren Sie zunächst, ob im Modul 'Zugriffsberechtigungen' unter der Lasche Feineinstellungen' bei Einsatzrapport ,Kommandant', sowie ,Feuerwehradministrator' ausgewählt sind, für den Fall, dass Sie die Überprüfung des Rapportes durch beide Instanzen wünschen. Nur so ist das Vier-Augen-Prinzip gewährleistet, welches einen Versand an die Gebäudeversicherung erst ermöglicht, wenn sowohl der Kommandant, als auch der Feuerwehradministrator den Einsatzrapport gesichtet haben. Falls Sie möchten, dass der Rapport nur von einer Person bestätigt werden muss, wählen Sie entweder nur den Kommandanten oder nur den Administrator aus.

9. Sie können aus der AdF-Lasche zwei zusätzliche Änderungen vornehmen, welche die Besoldung betreffen:

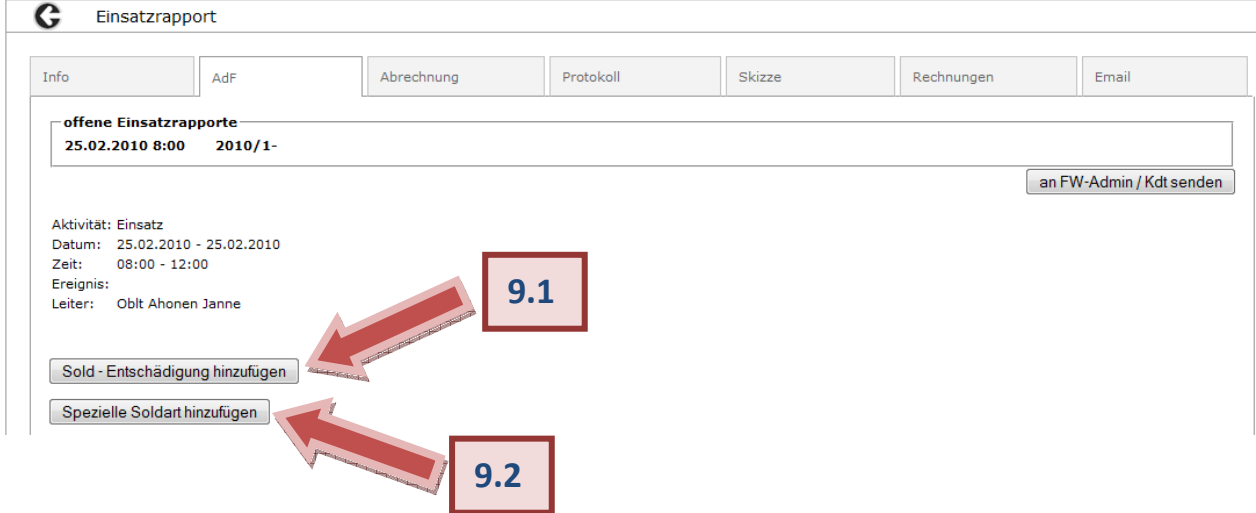

- 9.1 Sie können einem oder mehreren der aufgeführten AdF eine Sold-Entschädigung hinzufügen.
- 9.2 Sie können einem oder mehreren der aufgeführten AdF eine spezielle Soldart hinzufügen.
- 10. Um einen Einsatzrapport abschliessend zu behandeln, öffnen Sie zuerst den betreffenden Rapport:

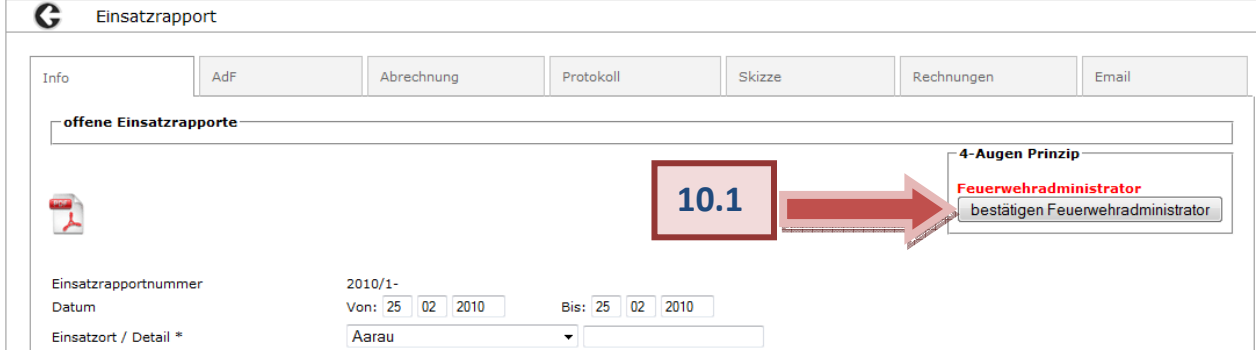

10.1 Überprüfen Sie den Rapport und klicken dann auf das Feld ,bestätigen Feuerwehradministrator'.

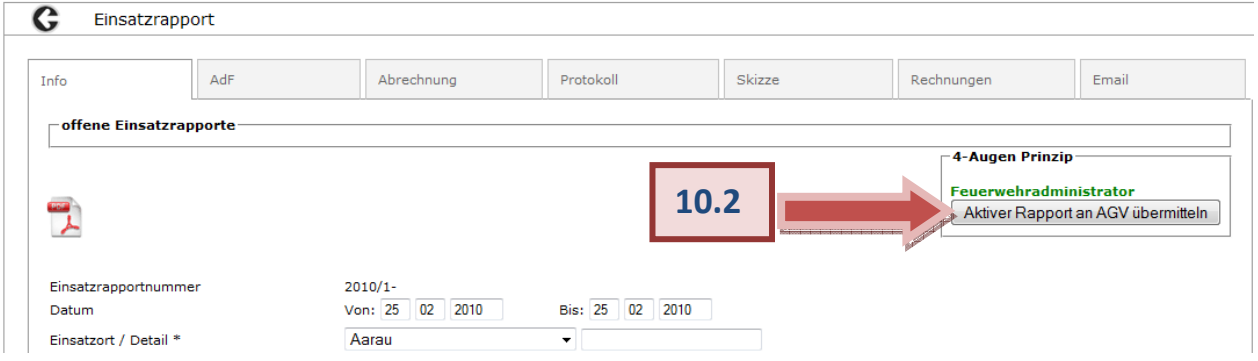

10.2 Die Schriftfarbe des Wortes , Feuerwehradministrator 'hat auf grün geändert, das heisst, dass der Rapport bestätigt wurde. Nun können Sie mit einem Klick auf 'Aktiver Rapport an AGV übermitteln' den Einsatzrapport an die Gebäudeversicherung senden.

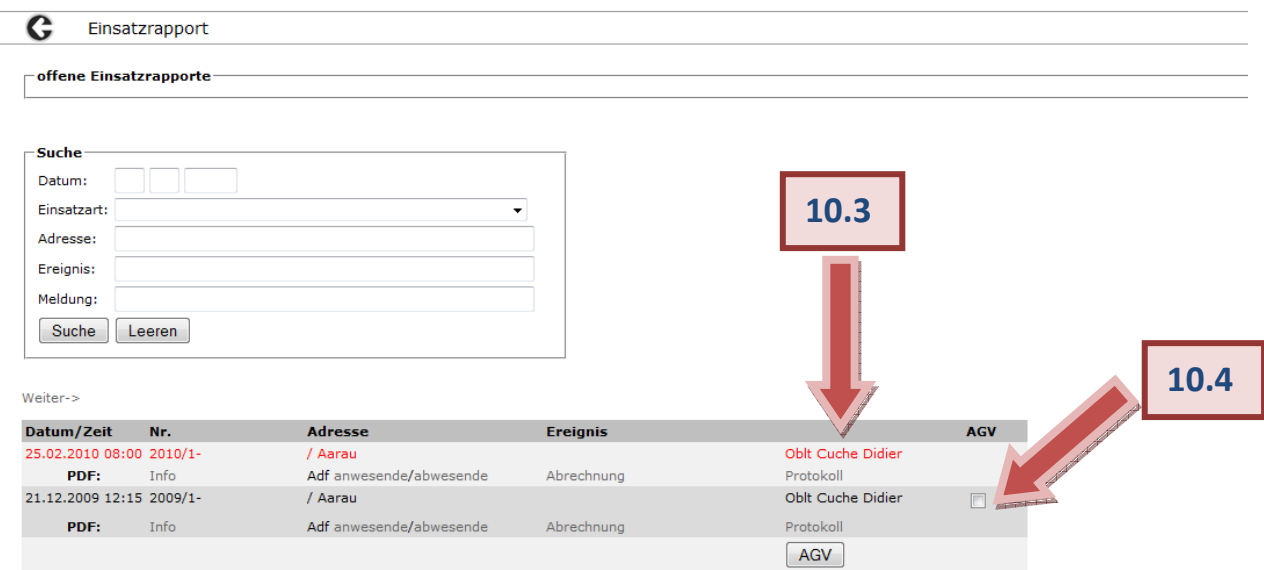

- 10.3 Solange der Rapport noch nicht an die Gebäudeversicherung versendet worden ist, wird er im Archiv rot aufgeführt. Das heisst, der Rapport kann noch geöffnet und verändert werden. Klicken Sie dazu auf die rote Schrift. Um den Rapport nur einzusehen, klicken Sie auf die graue Schrift.
- 10.4 Wurde der Rapport aber an die Gebäudeversicherung gesendet, wird er in schwarzer Schrift aufgeführt. Er kann nicht mehr verändert werden. Um den Rapport einzusehen, klicken Sie wiederum auf die graue Schrift. Möchten Sie im Rapport eine Änderung vornehmen, muss er von der Gebäudeversicherung wieder geöffnet werden.

Dazu klicken Sie in das Kästchen neben dem Rapport in der Spalte , AGV' und dann auf den Knopf  $\sqrt{\text{AGV}}$ . Die gewünschten Änderungen können im Rapport vorgenommen werden, sobald er wieder in roter Schrift aufgeführt wird.

Bei Problemen bitte eine Email an info@lodur.ch schicken.